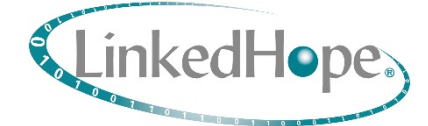

# NS11027

基于龙芯 2K1000 处理器的轻量化控制系统主控板

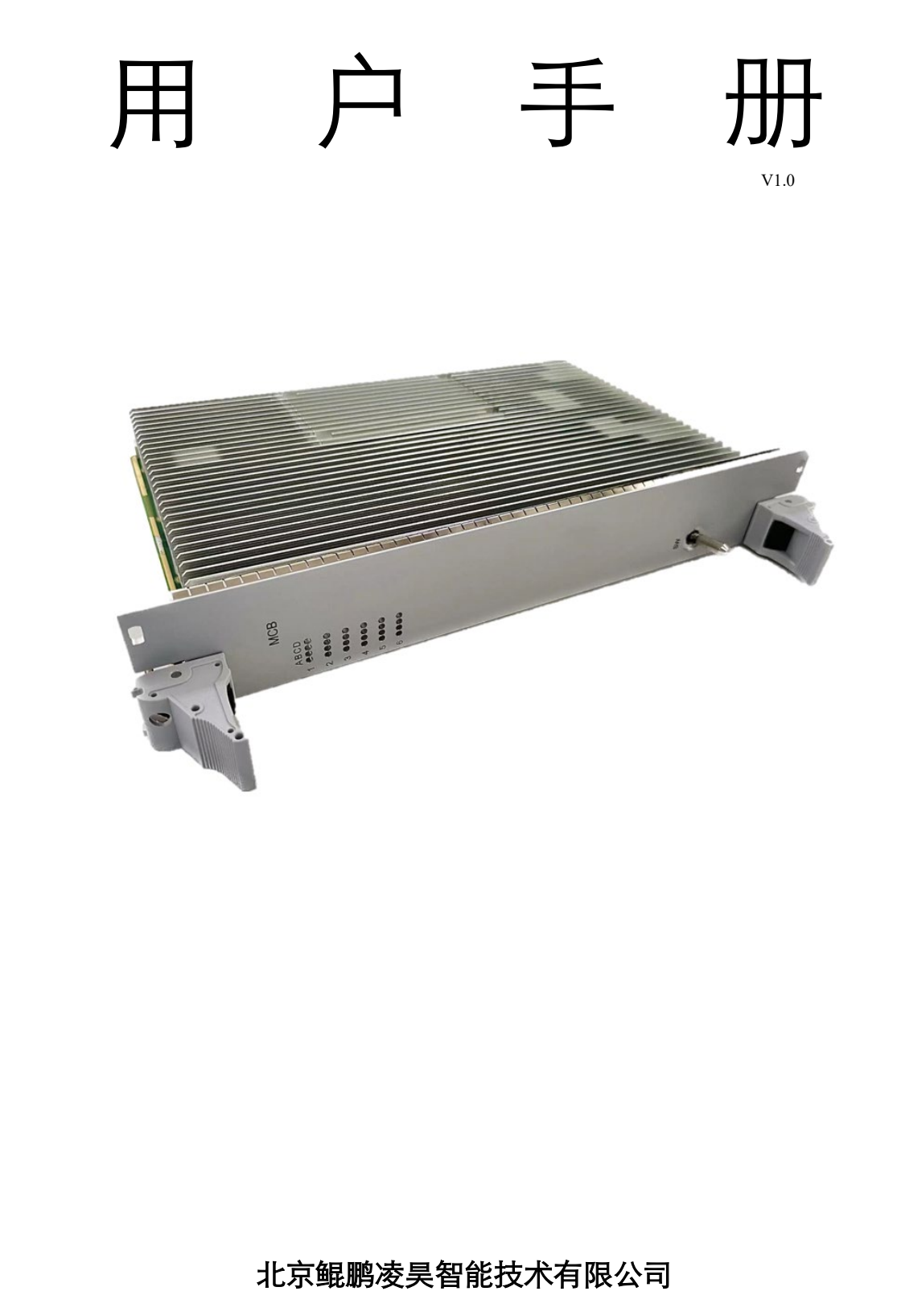

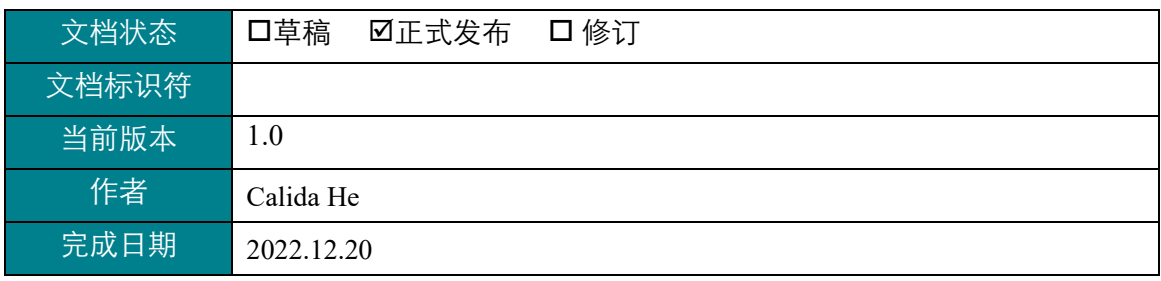

## 历史版本

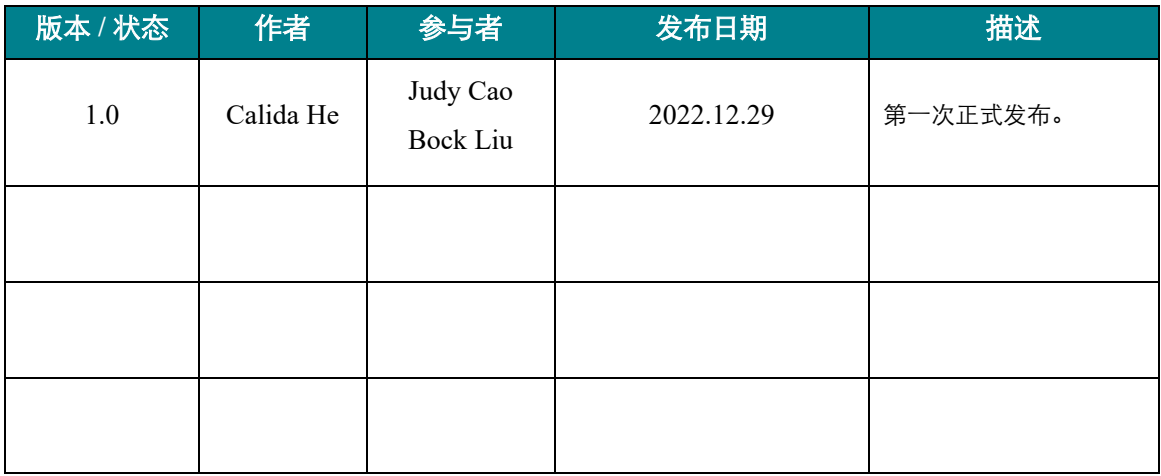

#### 免责声明

北京鲲鹏凌昊智能技术有限公司("凌昊智能"为注册商标,以下均简称"凌昊智能") 特别提醒,本用户手册中包含的信息可能会随着产品的不断升级有所更改。本文档不要求凌 昊智能®就用户手册中描述的技术流程或用户手册中列出的任何产品特性提供任何保证。凌昊 智能®对所述产品的使用不承担任何责任或义务,不授予该产品的任何专利、版权或掩码作品 权利下的许可或所有权。本用户手册中描述的应用程序仅用于说明目的,凌昊智能®不声明或 保证此类应用程序将适用于指定用途。凌昊智能®明确告知用户,本用户手册仅适用于大多数 通用场景,不适用于特殊场景。如有疑问,请联系凌昊智能®。

本用户手册受版权保护,凌昊智能®保留所有权利。未经凌昊智能®书面许可,不得以任 何形式或通过任何方式(电子、机械、影印、录音或其他方式)复制、传输、转录、存储在 检索系统中,不得翻译成任何语言及计算机语言。本用户手册中包含的信息会随着凌昊智能® 对产品的技术改进而不断更新,当前版本用户手册仅反映凌昊智能®当前版本产品的技术状 态。

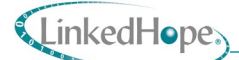

## 前言

感谢您选择由凌昊智能®自主研发的轻量化控制系统主控板 NS11027(该计算模块下文使 用通用名称 NS11027, 如有特殊配置则使用完整名称), 本手册仅为使用此产品的工程师提 供指导及参考。操作人员及可能参与本产品操作、维护的所有人员须充分了解本手册的内容, 以确保人身及设备的安全。

#### 读者对象

- 产品使用的相关人员;
- 产品维护的相关人员;
- 产品的主控板设计相关的研发人员。

#### 安全标志

本设备有以下安全标志,其含义[如表](#page-4-0) 1 所示:

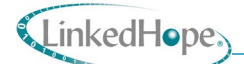

表 1设备安全标志

<span id="page-4-0"></span>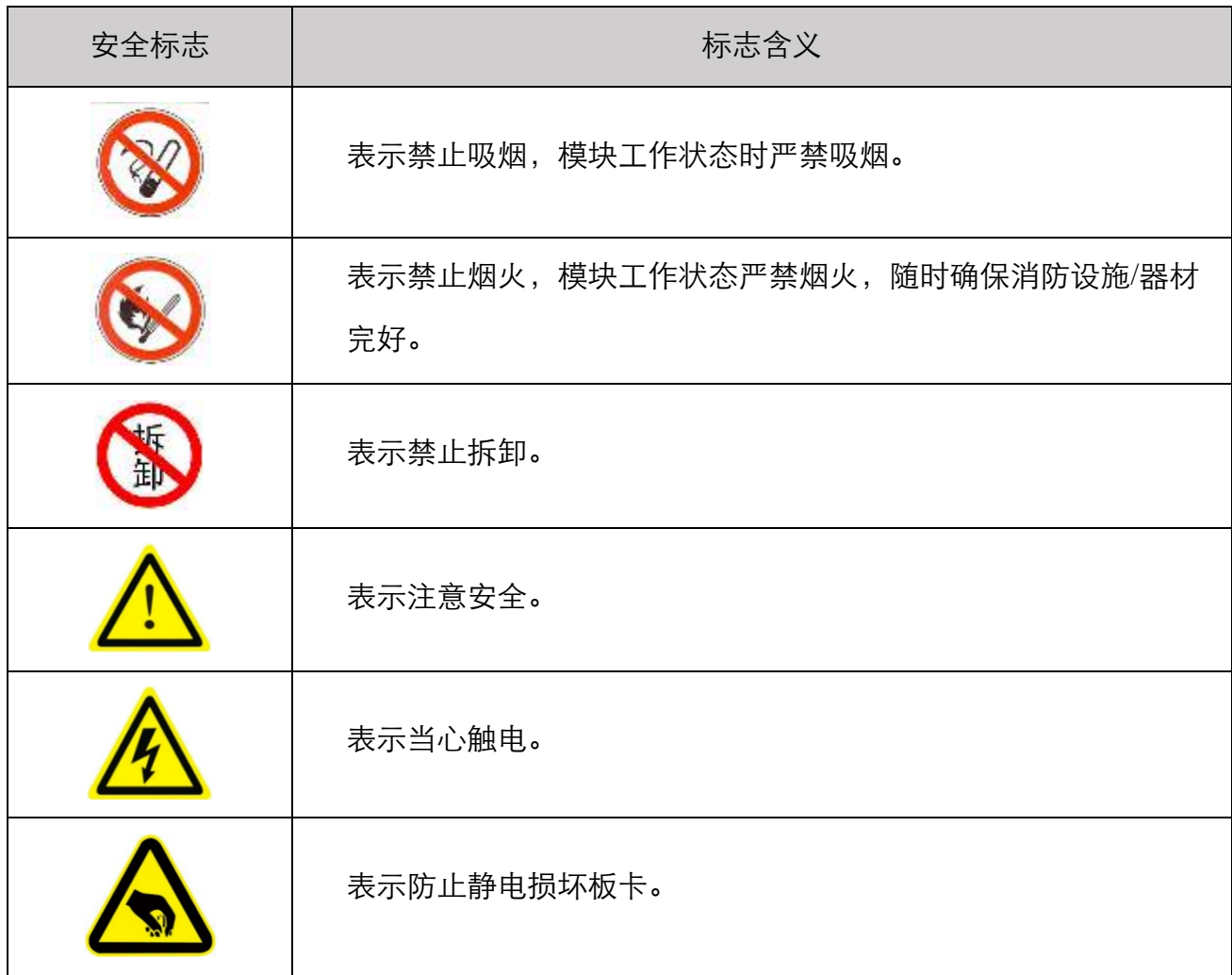

#### 注意事项

- 操作人员必须经过系统操作及维护培训;
- 插拔板卡必须保证在断电的情况下进行;
- 插拔板卡时建议佩戴防静电手套,防止静电损坏设备;
- 以单板方式运输或贮存产品时需装入防静电袋中;
- 产品运输时包装箱内应有减震保护措施,防止运输过程中的挤压、碰撞或损坏;
- 产品贮存应注意通风、防潮、防尘,严禁具有腐蚀性的物品共同存放。

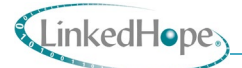

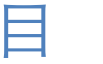

录

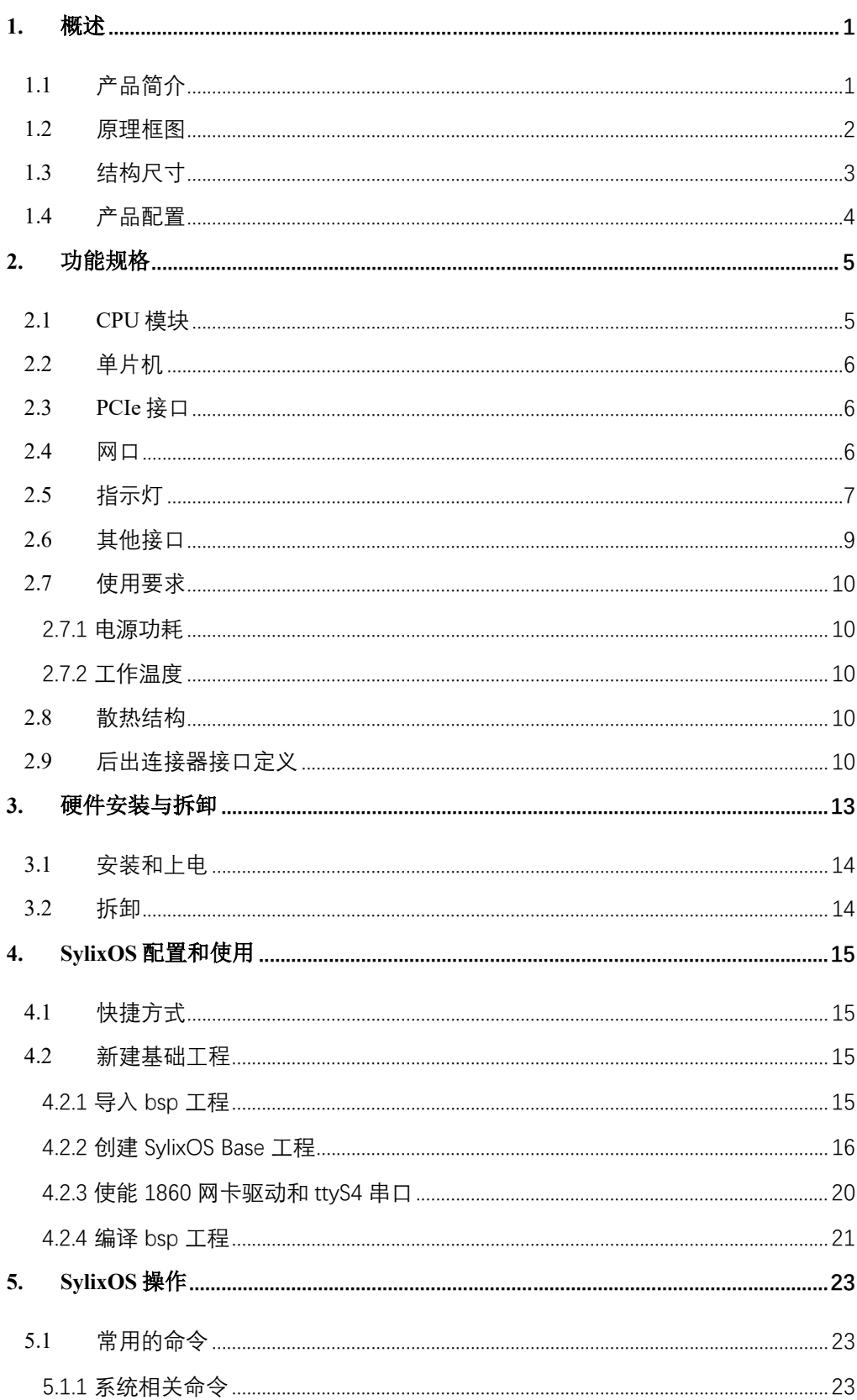

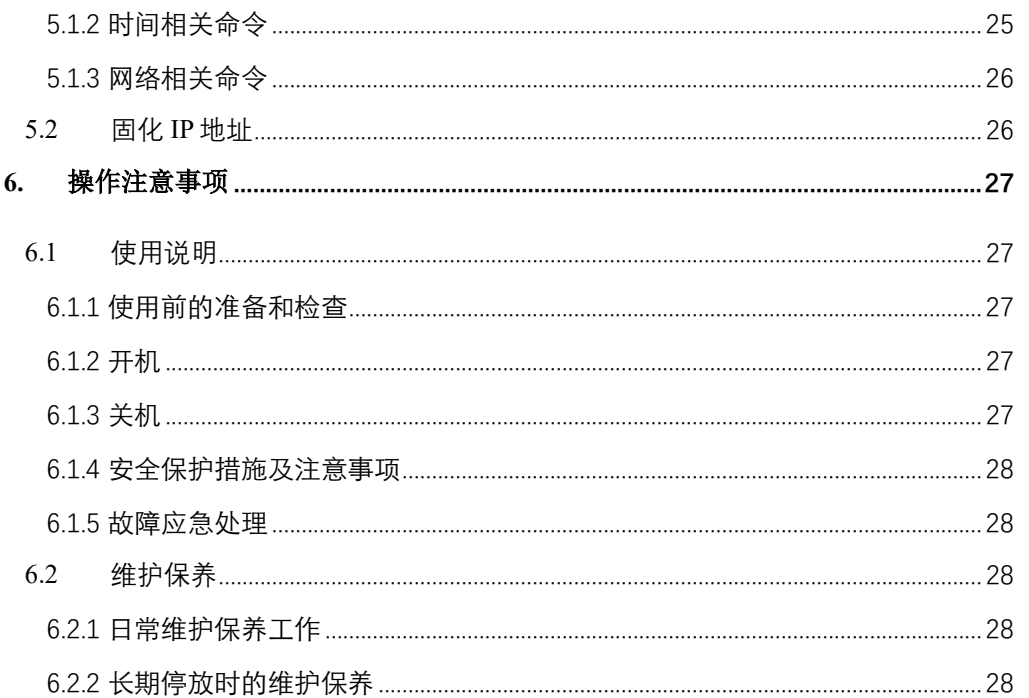

## LinkedHope<sub>2</sub>

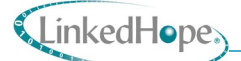

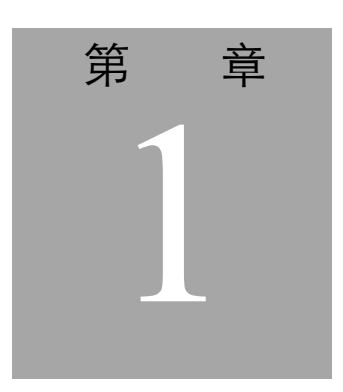

## <span id="page-7-0"></span>**1.** 概述

## <span id="page-7-1"></span>**1.1** 产品简介

主控板里的核心组件是两片完全相同的 CPU 模块,两个 CPU 模块来实现 VSC 平台逻辑 部的二取二表决机制,并将确定性边界的数据交换并进行比较,以确认两片 CPU 模块运行正 常。两个 CPU 模块采用任务及同步原理,使用独立的晶振。

产品名称:龙芯 2K1000 处理器平台主控板

产品代号: NS11027

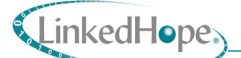

## <span id="page-8-0"></span>**1.2** 原理框图

NS11027 主控板原理框图[见图](#page-8-1) 1。

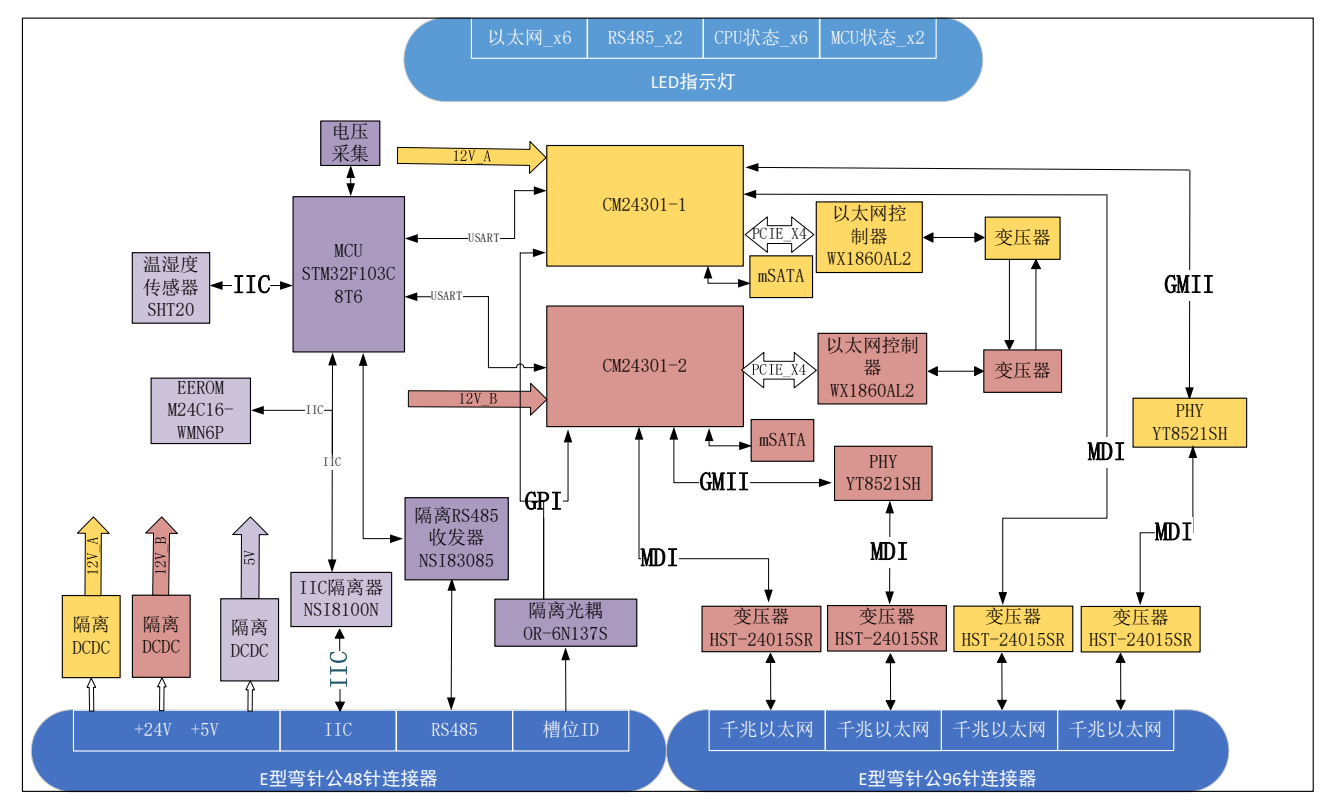

<span id="page-8-1"></span>图 1 NS11027原理框图

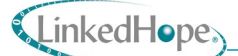

## <span id="page-9-0"></span>**1.3** 结构尺寸

主控板板卡采用统一 PCB 尺寸结构。板卡尺寸要求 160mm (长) ×233.35mm (高) 。主 控板结构要素图[如图](#page-9-1) 2 所示:

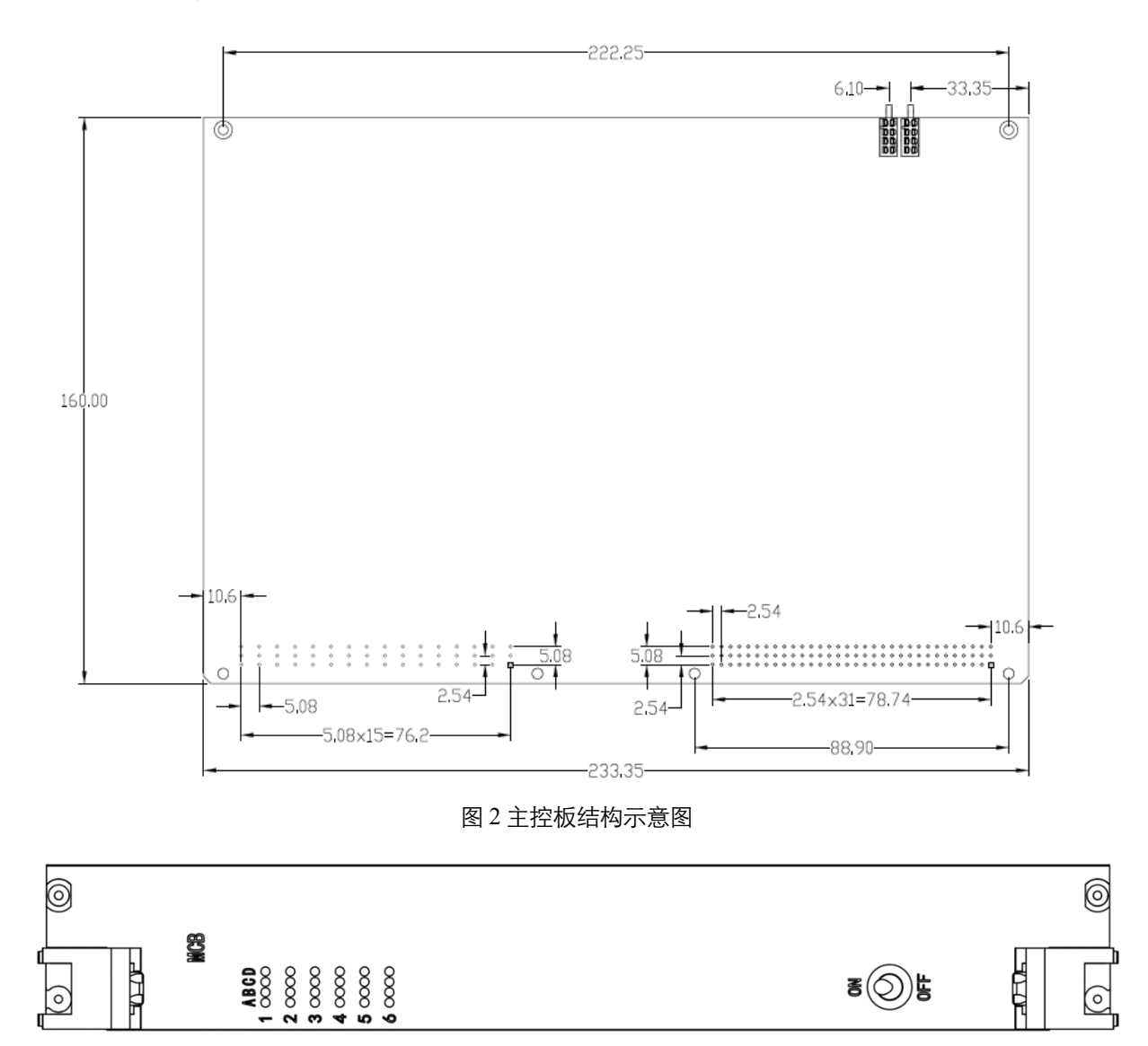

<span id="page-9-1"></span>图 3 面板结构示意图

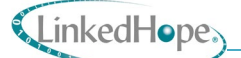

## <span id="page-10-0"></span>**1.4** 产品配置

NS11027 模块产品配置信息如表 2 所示:

表 2 NS11027 产品基本配置

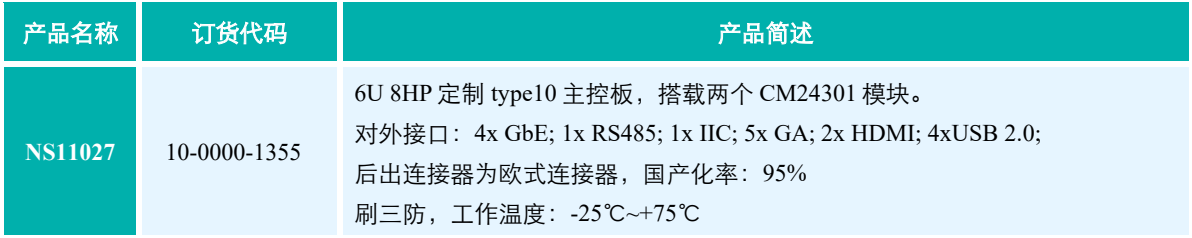

工作温度 = -25℃~+70℃, -40℃~+70℃

更多可选配置请联系凌昊智能®技术支持。

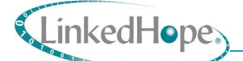

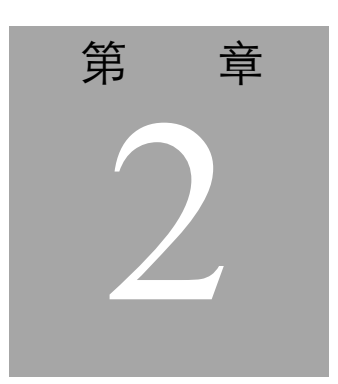

## <span id="page-11-0"></span>2. 功能规格

## <span id="page-11-1"></span>2.1 CPU模块

主控板 NS11027 使用了凌昊智能®自主研发的模块 CM24301。该模块主要技术参数如下:

- $\bullet$   $\square$ 84 x 55mm (COM Express Mini)
- $\bullet$   $\Box$  Pin-out Type 10
- 口工作温度: -40℃ ~ +85℃
- 口基干龙芯 2K1000 处理器, 主频 0.8~1GHz
- □x6 PCIe 接口: 支持 2 路 PCIe 2.0 x4, 可配置成 6 路 PCIe 2.0 x1;
- $\square$ I<sup>2</sup>C 总线
- □LPC 总线
- □4x USB2.0 接口
- □1 路千兆网口,工业级 10/100/1000Mb 自适应以太网
- 口支持两路两线串行接口 (TX/RX)
- $\Box$ 1x HDA/I2S
- $\square$ 2x CAN 接口
- □1 路 SATAII 接口
- □1 路 SDIO 接口 (复用 GPIO)
- $\Box$ 1x HDMI
- $\bullet$   $\Box$ 1x LVDS
- □支持 ACPI (Version 4.0a) 电源功耗管理功能
- □板载 CPLD,支持电源动态管理

#### LinkedHope

- $\bullet$   $\square$ 84 x 55mm (COM Express Mini)
- $□$ 表贴国产支持最大 2GB DDR3 内存, 国外支持最大 4GB DDR3 内存, 不支持 ECC

<span id="page-12-0"></span>2.2 单片机

主控板 NS11027 采用 ST 微处理器 STM32F103C8T6 实现单片机部分功能, 主要用于实现 温湿度管理、电压监测、电子 ID 读取等功能。

芯片主要技术参数如下:

- a) CPU 内核:ARM Cortex-M3 CPU
- b) 最大主频:72MHz
- c) 工作电压范围:2V~3.6V
- d) 内部振荡器:有
- e) FLASH 容量:64K@x8bit RAM 总容量:20KB
- f) GPIO 端口数量:37 ADC(单元数/通道数/位数):1@x10ch/12bit
- g) 外设/功能/协议栈:温度传感器;DMA;看门狗;POR;PWM
- h) 工作温度范围:-40℃~+85℃ MSL=3 1500/包 STM32 S 工作环境温度范围为-40℃至 85℃。

IIC 和 RS485 连接至后出 E 型弯针公 48 针连接器上。通过内部 I2C 总线跟温湿度传感器 互联,通过 ADC 引脚采集板卡电源电压幅值。传感器选择 TE 公司的带 I2C 的温湿度传感器 SHT20。

SHT20 是具有高可靠性和准确性的集成智能温湿度传感器。它有增强信号处理的功能, 具有两个不同的用户可选择的 IIC 地址, 通信速率高达 1MHz。

<span id="page-12-1"></span>2.3 PCIe接口

CPU 模块的 FPGA 各带有 2路 x4 PCIe Gen2.0 接口, 用于 CPU 模块扩展以太网接口讲行 板间通信及控制。

#### <span id="page-12-2"></span> $2.4$   $\overline{\text{NN}}$   $\Box$

主控板共有 6 路以太网接口, 其中 4 路从 CPU 模块的 CPU 连接器引出到主控板 E 型欧式 连接器上,2 路在板内互联用于两个 CPU 模块之间的通信。

CM24301 模块分别引出 1 路千兆网口和 1 路 GMAC。

用于 CPU 模块之间通信的 2 路以太网从 CPU 模块的 PCIe x4 接口扩展引出。PCIe 通过千 兆以太网控制器 WX1860AL2 引出 1000Base-T 接口,后接网络变压器 HST-24015SR 引出千兆 网接口。

### <span id="page-13-0"></span>2.5 指示灯

主控板前面板引出指示灯,包含接口状态指示灯(6 个以太网 Link/Active#指示灯、1 个 RS485 数据收发指示灯)、CPU 运行状态指示灯(每个 CPU 引出 3 个状态指示灯)、检测状 态指示灯(2 个从 MCU 引出)。

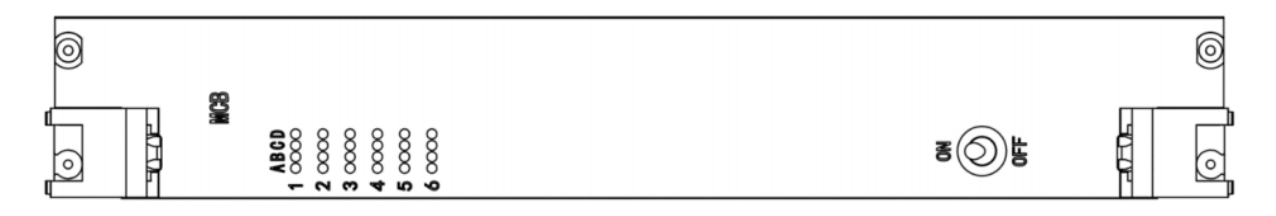

图 4:指示灯位置示意图

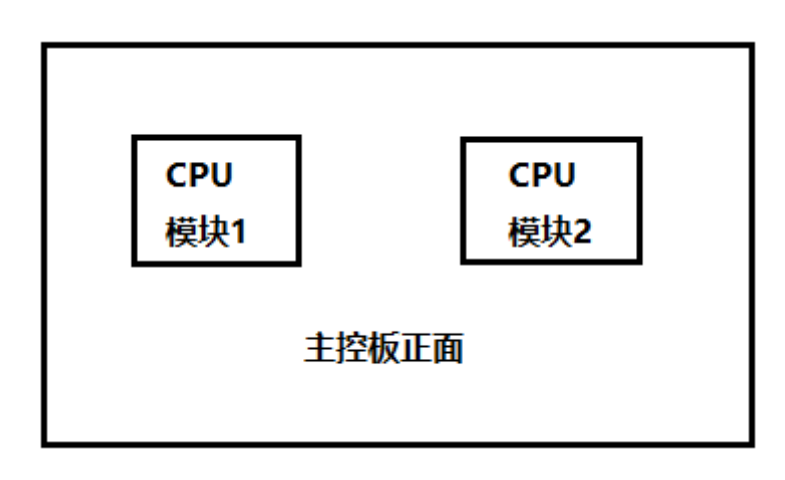

#### 图 5:CPU 模块位置示意图

主控板上电后指示灯默认状态[如表](#page-13-1) 3 所示。

表 3: 主控板上电后指示灯状态

<span id="page-13-1"></span>

| 灯位编号  | 含义             | 状态          |
|-------|----------------|-------------|
| $1-A$ | 单片机运行状态指示灯     | 出厂常亮,用户可自定义 |
| 1-B   | CPU 模块 1 状态指示灯 | 出厂常亮,用户可自定义 |
| $1-C$ | CPU 模块 1 状态指示灯 | 出厂常亮,用户可自定义 |

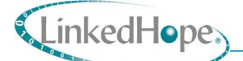

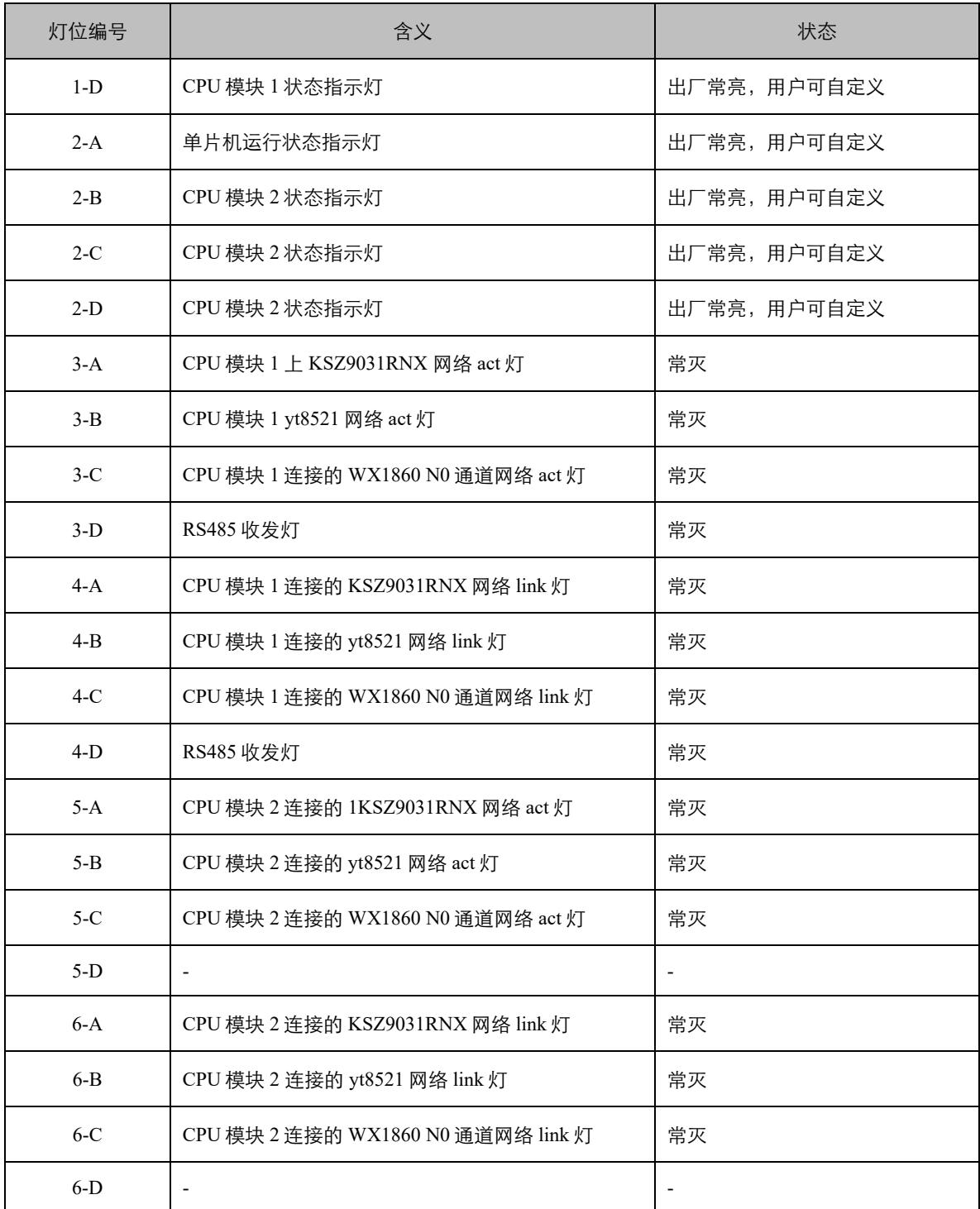

#### 主控板 6 路网络有数据传输时指示灯的状态如表 3 所示。

#### 表 4:6 路网络有数据时指示灯状态

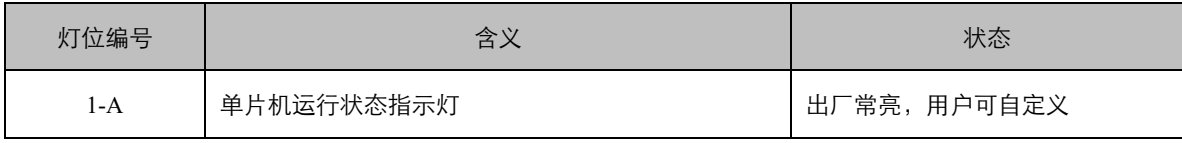

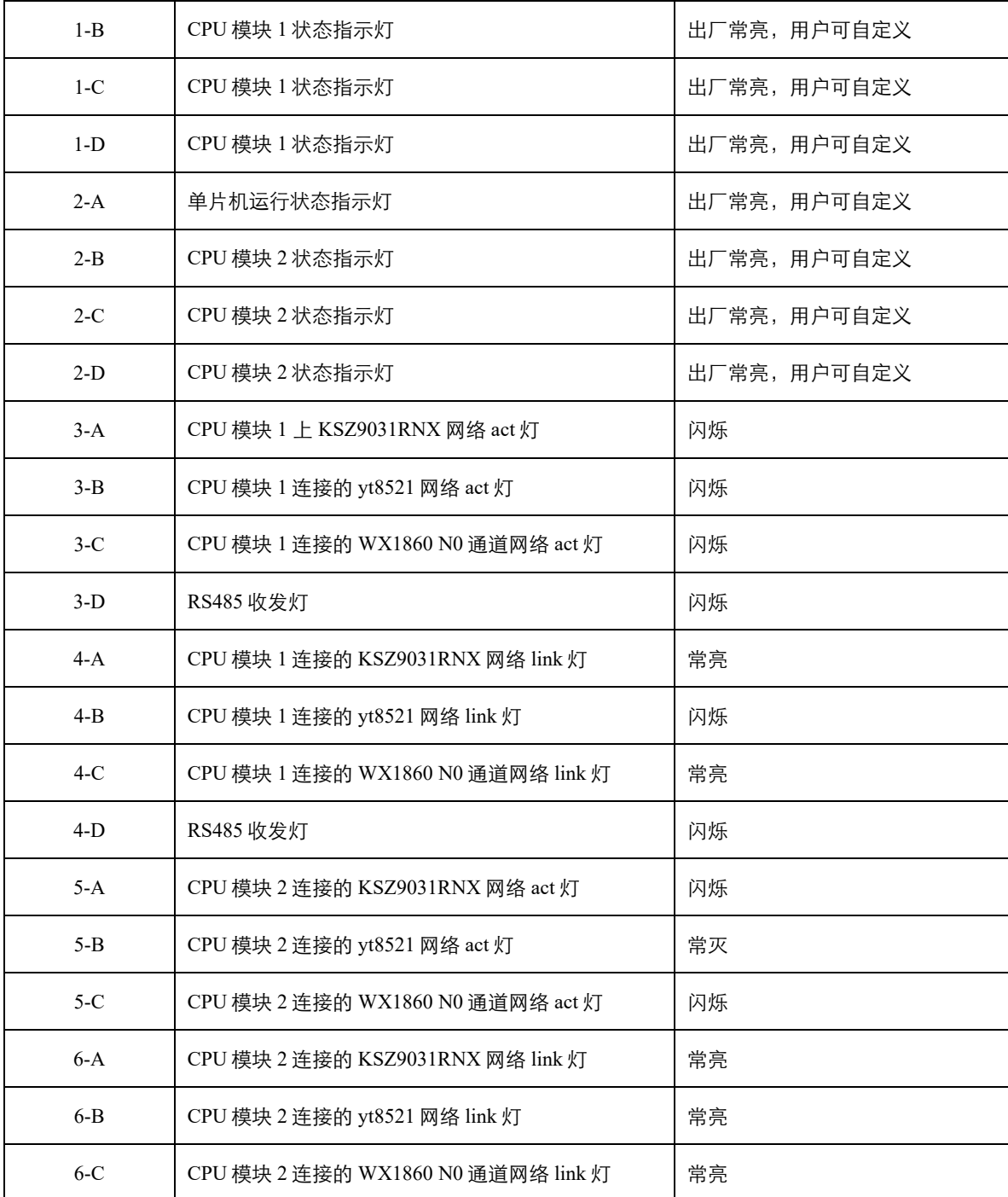

## <span id="page-15-0"></span>2.6 其他接口

整板接口由 E 型弯针公 48pin 和 96pin 连接器引出。48pin 连接器引出 1 路 RS485 接口、1 路 IIC 接口、6 位槽位 ID 信号接口以及+24V 和+5V 电源输入接口; 96pin 连接器引出 4 路千兆 以太网接口。

主控板通过 MCU 扩展 1 路 RS485 接口。

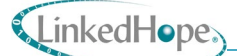

## <span id="page-16-0"></span>2.7 使用要求

#### <span id="page-16-1"></span>2.7.1 电源功耗

主控板采用+24V和+5V供电,+24V为整板的主供电,负责给整板的功能模块供电,+5V 给板内 MCU 功能模块供电。

<span id="page-16-2"></span>整板热设计功耗预计 27.85W。

#### 2.7.2 工作温度

工作温度为-25℃~+70℃,产品在该温度范围内能正常工作。工作温度最低可支持-40℃。

### <span id="page-16-3"></span>2.8 散热结构

计算刀片散热默认采用导冷散热形式,配置有定做的散热器。如需风冷散热器,可联系 凌昊智能®定制。

#### <span id="page-16-4"></span>2.9 后出连接器接口定义

主控板后出接口从标准欧式 E 型弯针 DIN HARTING 96PIN 和 48PIN 连接器引出。连接器 接口信号定义如下表所示:

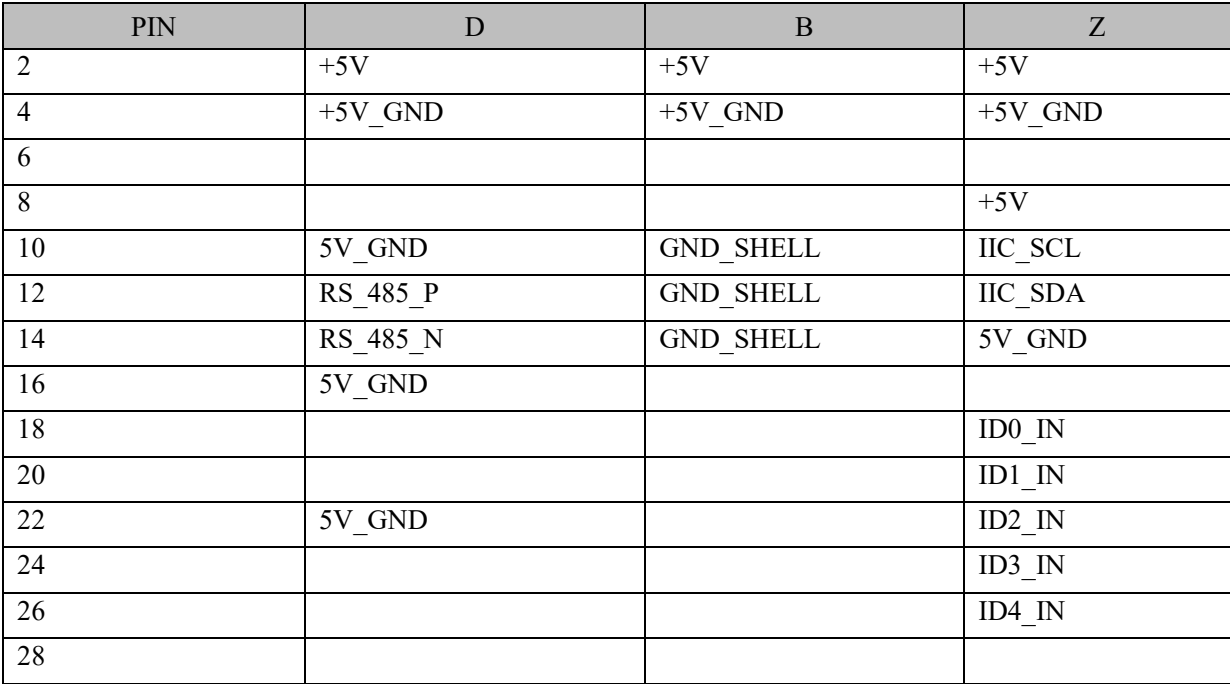

表 5 E 型弯针公 48 针连接器接口定义

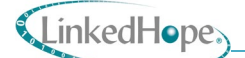

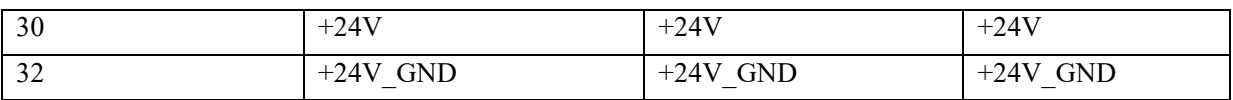

注:

- 1) [D&B&Z] &[2:32]:连接器的定位编号;
- 2) +5V & +5V GND, +24V & +24V GND 电源输入;
- 3) RS\_485\_P & RS\_485\_N: RS485 接口信号;
- 4) IIC SCL & IIC SDA: IIC 接口信号;
- 5) ID[0:5]\_IN:槽位 ID 信号;

ID0 和 ID1 为预留 ID, 实际不使用。ID2~ID4 为有效的 ID 识别位;

6) GND\_SHELL:机壳地。

表 6E 型弯针公 96 针连接器接口定义

| PIN            | $\mathbf{A}$   | B                | $\mathcal{C}$    |  |
|----------------|----------------|------------------|------------------|--|
| 1              | ETH_SHELL_BACK | CPU1_ETH1_TRX3_N | CPU1_ETH1_TRX3_P |  |
| 2              | ETH SHELL BACK | CPU1 ETH1 TRX2 N | CPU1 ETH1 TRX2 P |  |
| 3              | ETH SHELL BACK | CPU1 ETH1 TRX1 N | CPU1 ETH1 TRX1 P |  |
| $\overline{4}$ | ETH SHELL BACK | CPU1_ETH1_TRX0_N | CPU1_ETH1_TRX0_P |  |
| 5              | ETH SHELL BACK |                  |                  |  |
| 6              | ETH SHELL BACK |                  |                  |  |
| $\tau$         | ETH SHELL BACK | CPU1 ETH2 TRX3 N | CPU1 ETH2 TRX3 P |  |
| 8              | ETH_SHELL_BACK | CPU1_ETH2_TRX2_N | CPU1_ETH2_TRX2_P |  |
| 9              | ETH_SHELL_BACK | CPU1_ETH2_TRX1_N | CPU1 ETH2 TRX1 P |  |
| 10             | ETH SHELL BACK | CPU1 ETH2 TRX0 N | CPU1 ETH2 TRX0 P |  |
| 11             | ETH SHELL BACK |                  |                  |  |
| 12             | ETH SHELL BACK |                  |                  |  |
| 13             | ETH SHELL BACK | CPU2 ETH1 TRX3 N | CPU2 ETH1 TRX3 P |  |
| 14             | ETH SHELL BACK | CPU2 ETH1 TRX2 N | CPU2_ETH1_TRX2_P |  |
| 15             | ETH SHELL BACK | CPU2 ETH1 TRX1 N | CPU2_ETH1_TRX1_P |  |
| 16             | ETH SHELL BACK | CPU2 ETH1 TRX0 N | CPU2 ETH1 TRX0 P |  |
| 17             | ETH SHELL BACK |                  |                  |  |

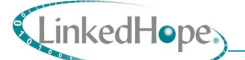

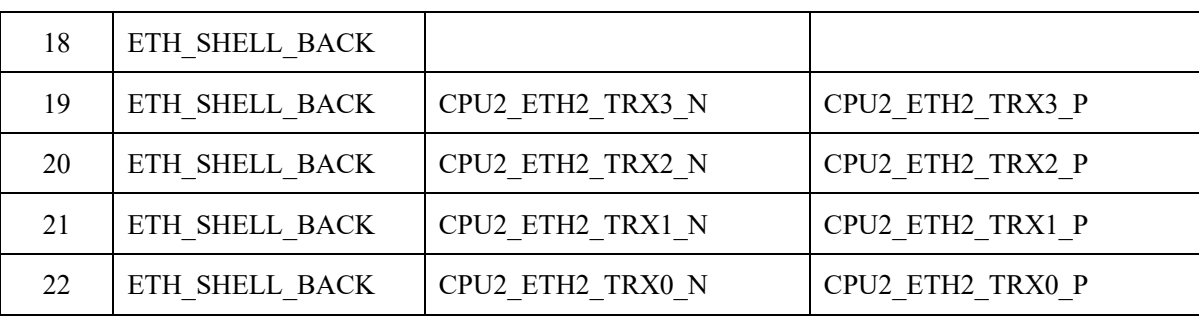

注:

1) [A&B&C] &[1:22]:连接器的定位编号;

2) COM[1:2]\_ETH[1:2]\_TRX[0:3]\_P/N 千兆以太网信号。

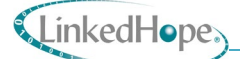

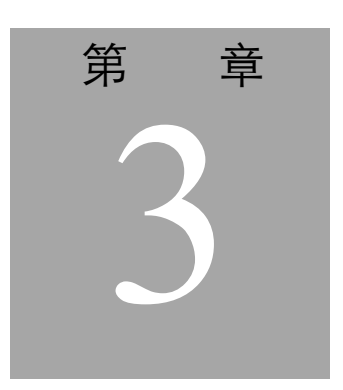

## <span id="page-19-0"></span>**3.** 硬件安装与拆卸

本章节内容包含 NS11027 使用前的检查步骤, 配置 NS11027 相关选项及 NS11027 的安装 等相关内容。建议按以下顺序配置 NS11027。

#### 使用前检查

主控板交付后应立即对包装进行彻底检查,以避免运输过程中造成的损坏。

打开包装后,应仔细检查电路板是否有物理损坏,如组件松动。若主控板出现明显损坏 的状况,请立即联系凌昊智能®。

#### 安装前准备

- 作业前要佩戴防静电手套、防静电手环,条件允许还应穿戴防静电服,防静电鞋具, 此要求贯穿整个作业过程;
- 工作台应铺盖防静电台垫和必要的海绵垫板;
- 市电电压不低于 210V;
- 产品状态需要进行明确的标识,放置区域明确区分;
- 作业过程中连接板卡和接插头时不可使用蛮力;
- 如无特殊要求,在以下大气环境中进行作业:
	- 室温 $(+20^{\circ}\text{C} \sim +25^{\circ}\text{C})$ ;
	- 相对空气湿度 10% ~ 90% (无凝露)。
- 将主控板安装到机箱之前,请检查以下几点:
	- 口背板电源轨配置;
	- 口电源单元电流能力;

### LinkedHope

■ 口主控板插槽与背板插槽兼容。

## <span id="page-20-0"></span>3.1 安装和上电

#### 安装程序

安装程序一般包括:

- a) 拆卸螺丝,拆卸散热器等;
- b) 安装散热器、螺丝等;
- c) 拆卸,安装所用工具包括螺丝刀,电烙铁等。

#### 安装步骤

- a) 安装前确保系统电源已关闭;
- b) 将主控板滑入指定插槽,确保板卡整齐地装入滑道,且对齐槽位开始正确啮合;
- c) 将主控板推入卡笼,直到所有 E 型欧式连接器都牢固定位;
- d) 将面板螺钉拧紧;
- e) 启动系统。

#### <span id="page-20-1"></span>3.2 拆卸

- a) 如需卸下主控板,请在关闭系统电源之前关闭应用程序和操作系统软件;
- b) 打开弹出器手柄并取出主控板。

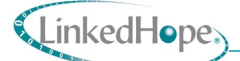

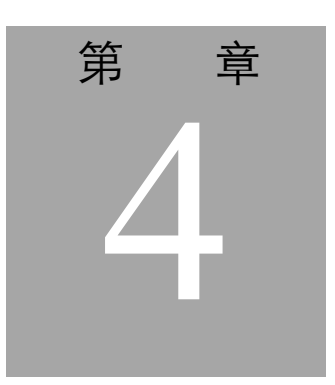

## <span id="page-21-0"></span>**4. SylixOS** 配置和使用

## <span id="page-21-1"></span>4.1 快捷方式

SylixOS 的快捷方式路径为:*C:\ACOINFO\RealEvo\ide\RealEvo-IDE.exe*

## <span id="page-21-2"></span>4.2 新建基础工程

- <span id="page-21-3"></span>4.2.1 导入 bsp 工程
	- 1. 将翼辉发布的 bsp 工程源码放到一下路径: *D:\realevo\_ide\workspace\*
	- 2. 左侧 Project Explorer 中右键点击 import, 在 Projects:下的选择框中勾选第一步路 径中的文件夹 D:\realevo\_ide\workspace\bsplsek, 单击 finish 完成。

## <span id="page-22-0"></span>4.2.2 创建 SylixOS Base 工程

1. 左侧 Project Explorer 中右键选择 New > SylixOS Base, 在对话框中的 Project name 的名字 可以任意命名。

|                               |                                               | > in 2k1000 led gpio                                                                          |                     |                                                                     | 8#include <stdlib.h></stdlib.h>                          |  |  |
|-------------------------------|-----------------------------------------------|-----------------------------------------------------------------------------------------------|---------------------|---------------------------------------------------------------------|----------------------------------------------------------|--|--|
| > 2k1                         | <b>New</b>                                    |                                                                                               | $>$ $\Box$          | Project                                                             |                                                          |  |  |
| > 后 2k1                       |                                               | Go Into                                                                                       |                     | $\Gamma$                                                            | File                                                     |  |  |
| $\vee$ is bsp                 |                                               | Open in New Window                                                                            |                     | 昏                                                                   | File from Template                                       |  |  |
|                               | $>$ 楊 B<br>> n® Ir l®                         | $Ctrl + C$<br>Copy                                                                            |                     | Folder<br>ఆ                                                         |                                                          |  |  |
| $\rightarrow$ $\rightarrow$ d | 画                                             | $Ctrl + V$<br>Paste                                                                           |                     | G Class                                                             | bits, INT iParity                                        |  |  |
| $E \geq R$                    | ×                                             | <b>Delete</b>                                                                                 | Delete              |                                                                     | <b>h</b> <sup><math>\theta</math></sup> Header File      |  |  |
| $v \approx S$                 | $\mathcal{D}_-$                               | <b>Remove from Context</b>                                                                    | Ctrl+Alt+Shift+Down | <b>c</b> Source File<br>63 Source Folder                            |                                                          |  |  |
| > 6                           |                                               | Move                                                                                          |                     |                                                                     |                                                          |  |  |
| $>$ $\approx$                 |                                               | Rename                                                                                        |                     | <b><i>c</i></b> C Project<br>F <sub>2</sub><br><b>d</b> C++ Project |                                                          |  |  |
| > 20                          |                                               | Import                                                                                        |                     |                                                                     | <b>EM</b> Convert to a C/C++ Project (Adds C/C++ Nature) |  |  |
| > 64<br>R                     |                                               | Export                                                                                        |                     | SylixOS App                                                         |                                                          |  |  |
|                               |                                               | <b>Clean Project</b><br><b>Build Project</b>                                                  |                     |                                                                     | SylixOS Base                                             |  |  |
|                               |                                               |                                                                                               |                     |                                                                     | SylixOS Bsp                                              |  |  |
| Ŀ                             | \$<br>R                                       | Refresh<br><b>Close Project</b>                                                               | F <sub>5</sub>      |                                                                     | <b>M</b> SylixOS Kernel Module                           |  |  |
|                               |                                               | <b>Close Unrelated Projects</b>                                                               |                     | SylixOS Kernel Static Lib<br>SylixOS Lite Extension                 |                                                          |  |  |
| Q                             |                                               |                                                                                               |                     | E                                                                   | <b>SylixOS Shared Lib</b>                                |  |  |
| E                             | D                                             | <b>SylixOS</b><br><b>SylixOS Code Static Analysis</b><br>Index<br><b>Build Configurations</b> |                     | <b>SylixOS Unit Test</b>                                            |                                                          |  |  |
| <b>■ C</b>                    |                                               |                                                                                               |                     | 國                                                                   | <b>Bare Metal Executable</b>                             |  |  |
| $\bullet$ c                   |                                               |                                                                                               |                     | <b>Bare Metal Library</b><br>۰Ï                                     |                                                          |  |  |
| <b>L</b> <sup>O</sup>         |                                               |                                                                                               |                     | B                                                                   | Example                                                  |  |  |
| $w$ R                         |                                               | Show in Remote Systems view                                                                   |                     |                                                                     | $Ctrl + N$<br><b>D</b> <sup>3</sup> Other                |  |  |
|                               | $\frac{1}{2}$ Sigple<br>> 后 libd<br>> 遥 libls | <b>Profiling Tools</b><br>Validate                                                            |                     |                                                                     | Case 5 (6000:<br>3T                                      |  |  |
|                               |                                               | <b>Run As</b>                                                                                 | $\,$                |                                                                     | 38<br>return B576000,<br>case 921600:<br>39              |  |  |
|                               |                                               | <b>Debug As</b>                                                                               | $\rightarrow$       |                                                                     | 40<br>return B921600;                                    |  |  |
| > 后 os I<br>> Suart           | <b>Profile As</b>                             | $\rightarrow$                                                                                 |                     | default:<br>41                                                      |                                                          |  |  |
|                               | Restore from Local History                    |                                                                                               |                     | 42<br>break:                                                        |                                                          |  |  |
|                               | n                                             | Open Explorer                                                                                 | $Alt+O$             |                                                                     | 43<br>}<br>44                                            |  |  |
|                               |                                               | Run C/C++ Code Analysis                                                                       |                     |                                                                     | $\alpha=$                                                |  |  |
| $\Box$ Remot                  |                                               | Team                                                                                          | $\,$                |                                                                     | $\qquad \qquad \Box$<br>$\Box$                           |  |  |

图 6 新建 SylixOS Base工程

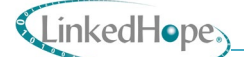

2. 单击"Next"进入 Base 类型选择页面, 如 [图](#page-23-0) 7 所示 SylixOS Base 类型选择, 选择 "SylixOS version"类型(默认为 default)。

<span id="page-23-0"></span>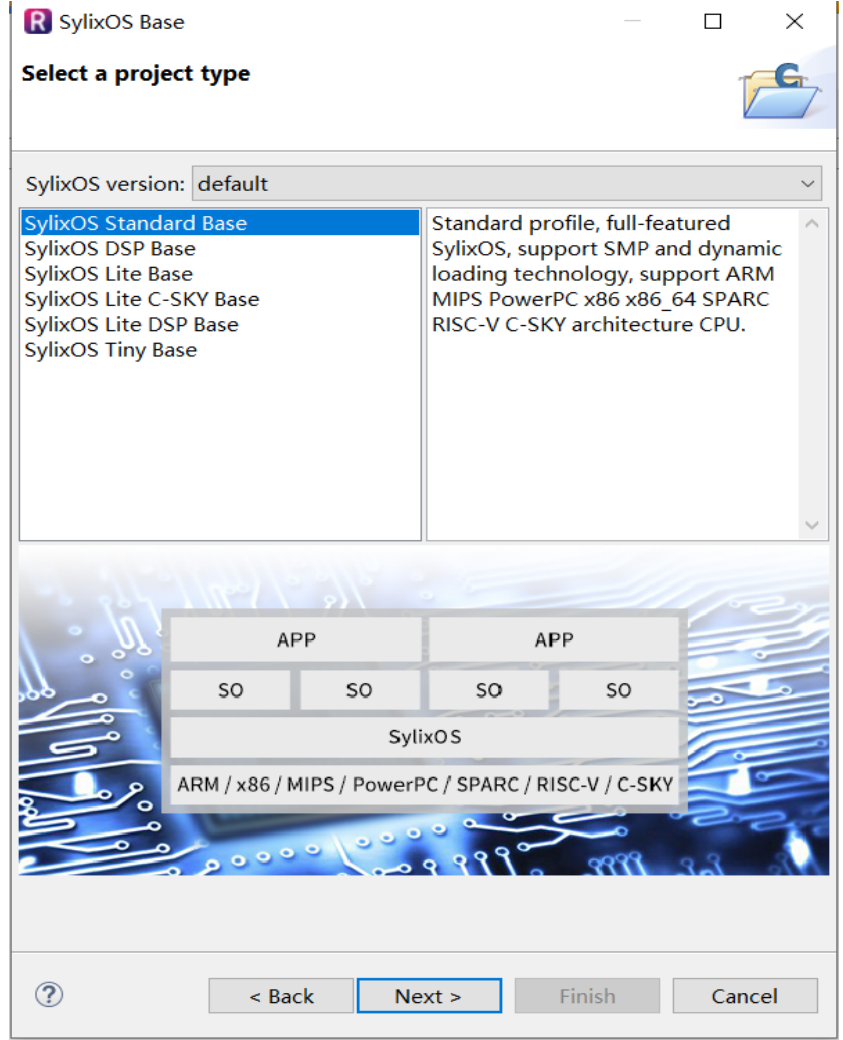

图 7 SylixOS Base 类型选择

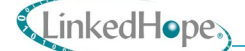

3. 如图下图所示 base 工程设置所示, 此对话框中可以选择编译工具链类型(默认为 mips64sylixos-toolchain)、编译代码的调试级别(默认为 release)以及 CPU Type (默认为 loongson2h/2k/3x, 此选项需根据实际 SylixOS 目标系统的 CPU 类型进行选择。)

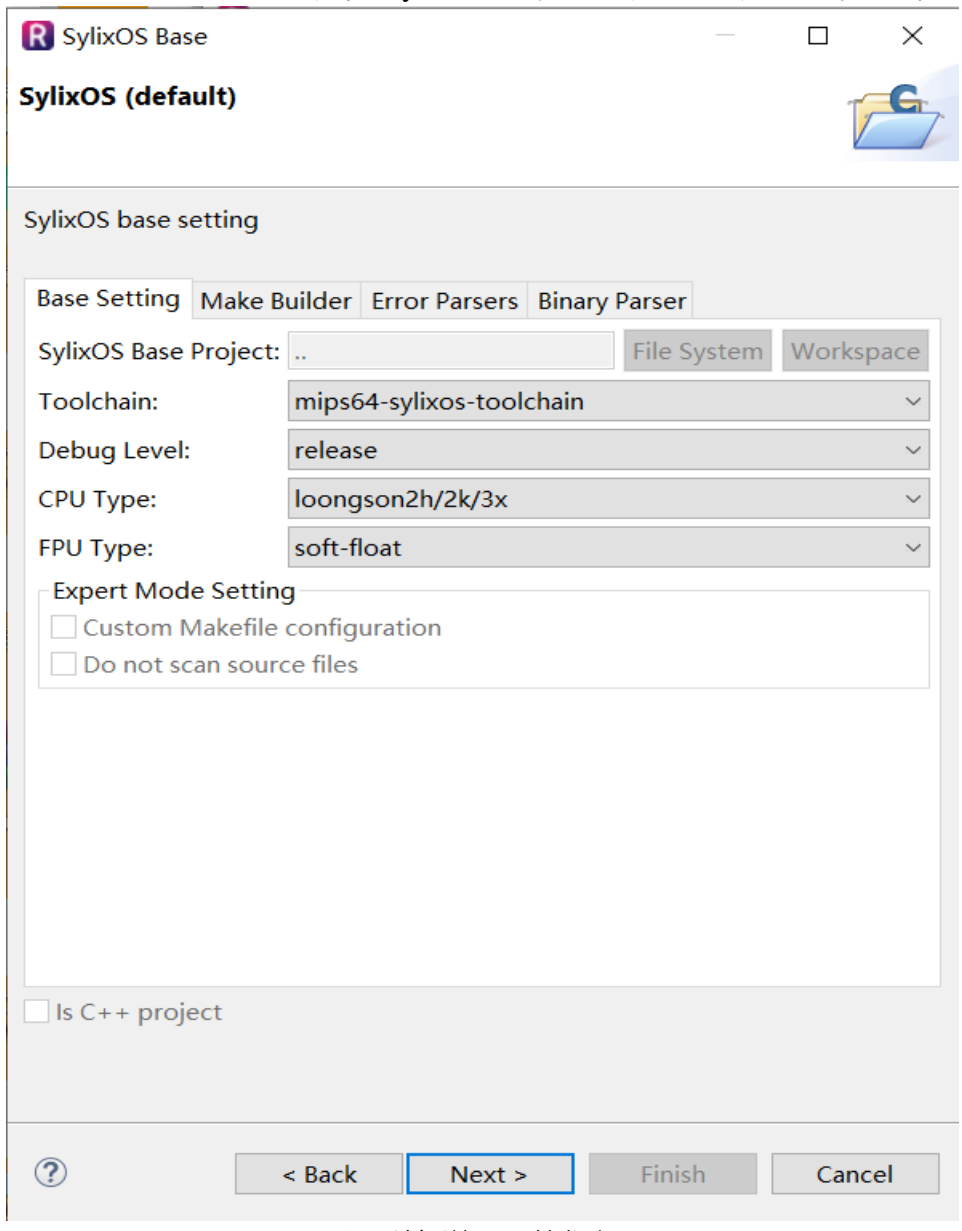

图 8 选择编译工具链类型

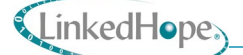

4. 以上设置完成后,点击"Next" 弹出默认库选择对话框,默认库选择如下图所示,目前 SylixOS Base 默认包含 libsylixos 和 libcextern(可根据需要选择其他库)。最后点击 "Finish"完成 SylixOS Base 工程的创建。

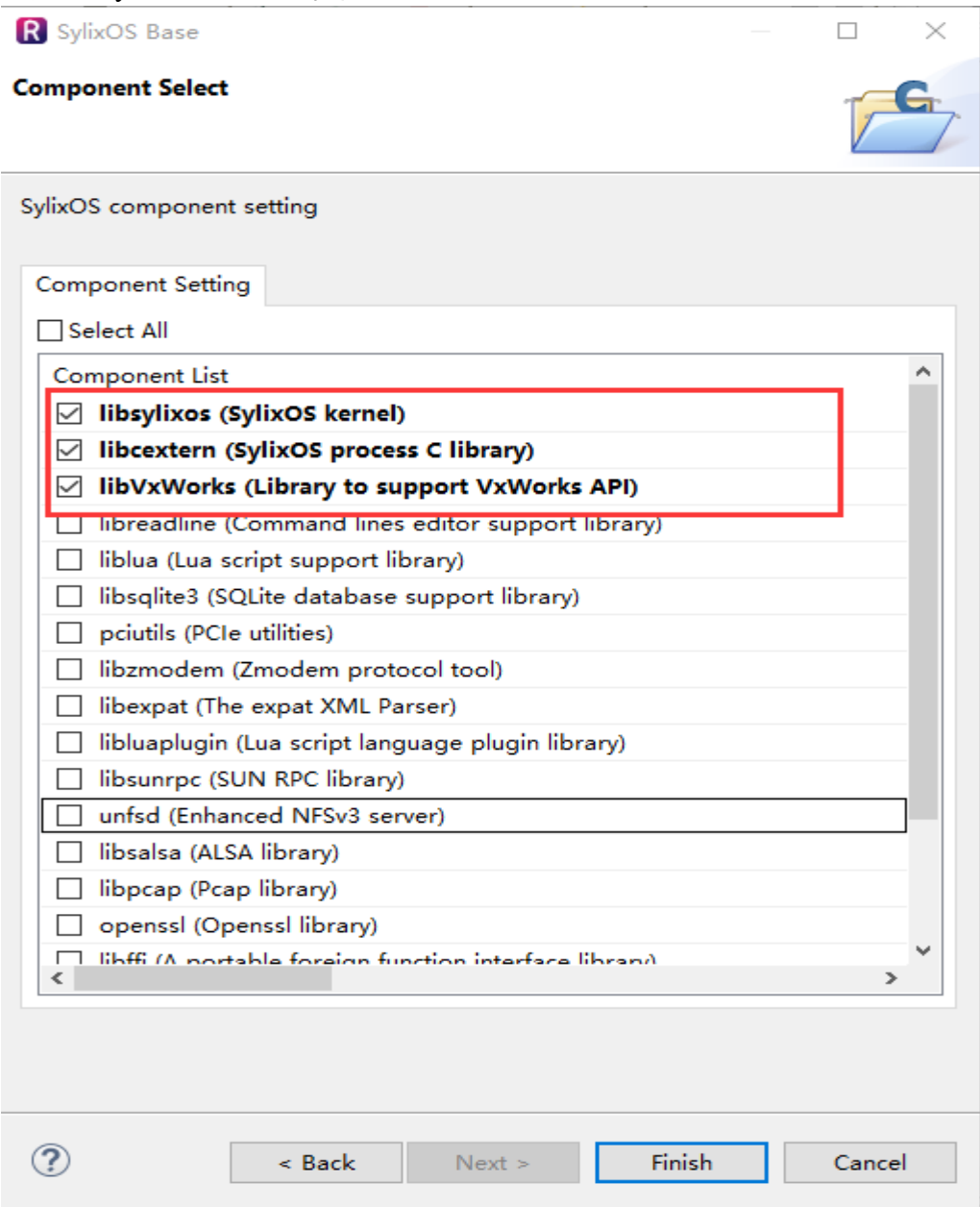

图 9 完成 SylixOS Base 工程的创建

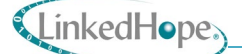

### <span id="page-26-0"></span>4.2.3 使能 1860 网卡驱动和 ttyS4 串口

1. 选中左侧 Project Explorer 中 bsp 工程文件并展开,依次选中并打开 SylixOS -> bsp -> demo 目录,详情见下图。

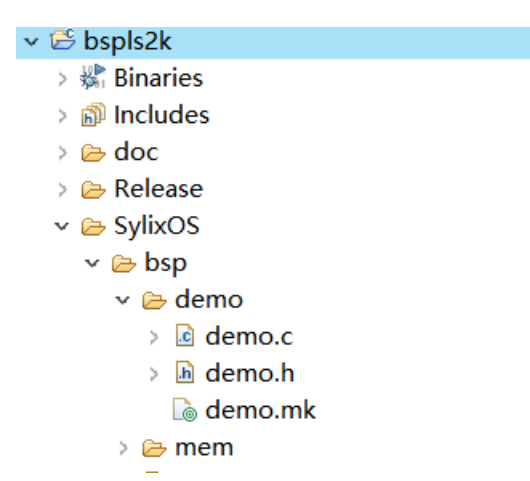

2. 选中 demo.h 文件双击打开, 在右侧进入编辑界面, 光标选中第 96 行内容, 将此行中的 0 改为 1 并保存

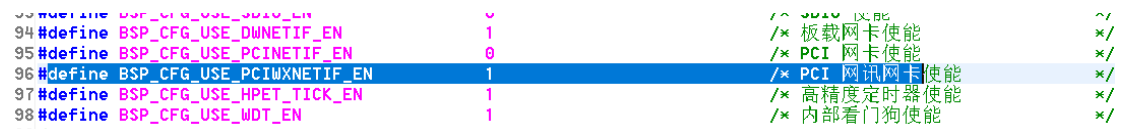

3. 再将光标移动至 79 和 80 行, 将 79 行的"/dev/ttyS0"改为"/dev/ttyS4",将 80 行的 0 改为 4; 在将光标移动至 121 行,将此行中的 0 改为 4,详情见下图。

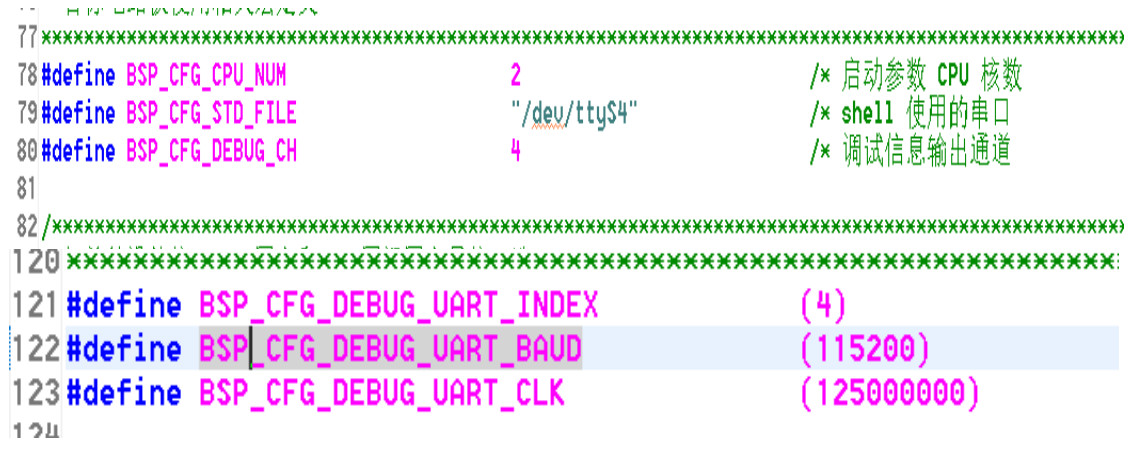

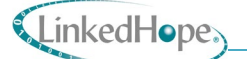

## <span id="page-27-0"></span>4.2.4 编译 bsp 工程

#### 1. 选择左侧 Project Explorer 中 bsp 工程文件,右键点击 Properties。

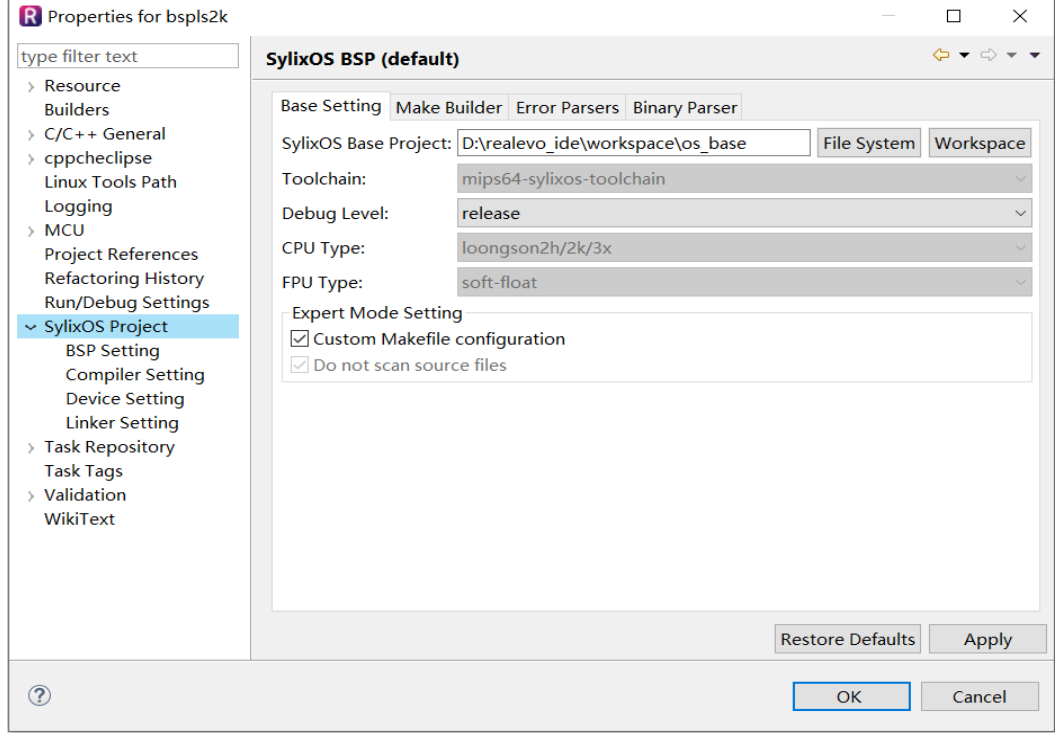

2. 在对话框中左侧点击 SylixOS Project,在右侧中的 SylixOS Base Project:后面点击 Workspace,选择之前自己创建的 base目录,点击 ok完成,这两个步骤是为了将 bsp与 base 中的库环境做关联,详情见下图。

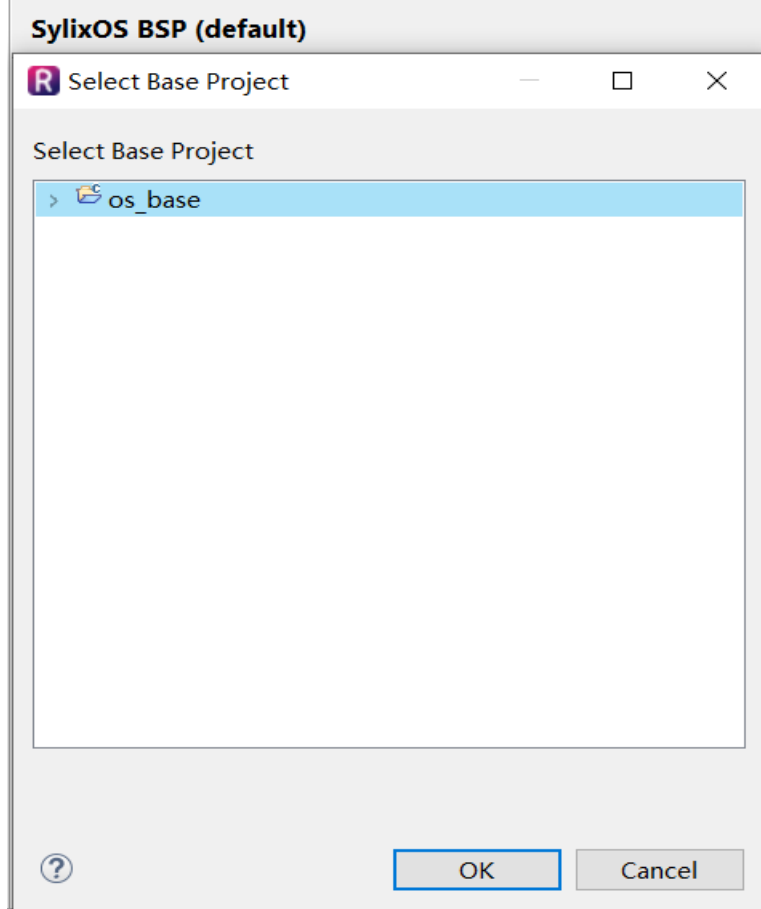

3. 在对话框中左侧选中 bspls2k 工程目录,单击上方工具栏中的 Build Project, 编译完后无错 误会在右侧下方的 Console 中提示。

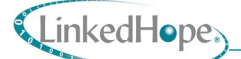

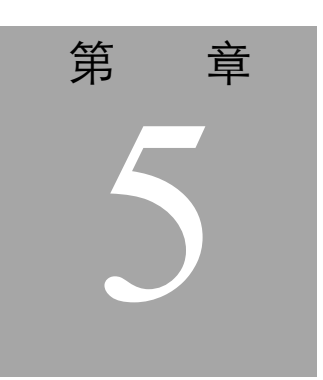

## <span id="page-29-0"></span>**5. SylixOS** 操作

- <span id="page-29-1"></span>5.1 常用的命令
- <span id="page-29-2"></span>5.1.1 系统相关命令
	- 1. free:查看系统内存信息

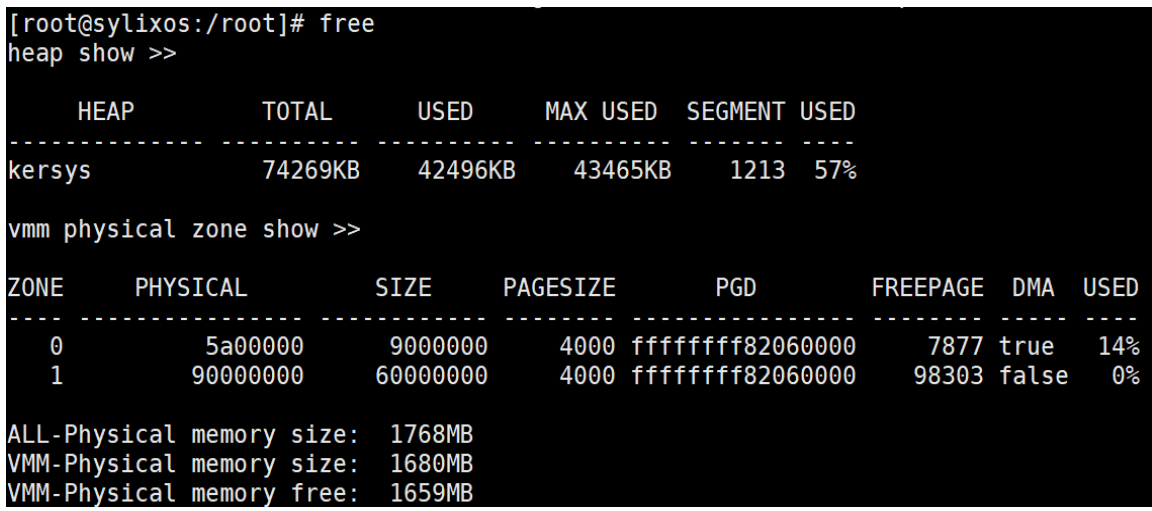

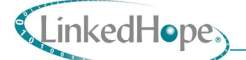

#### 2. env 查看系统环境变量

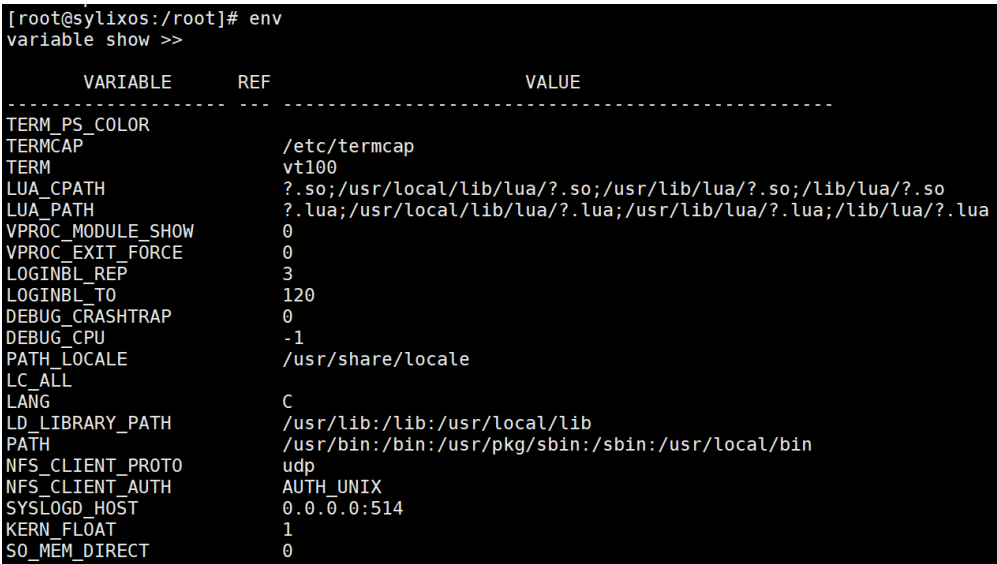

3. pcis:打印系统 pci 总线和 pci 设备相关信息,信息格式详情见下图

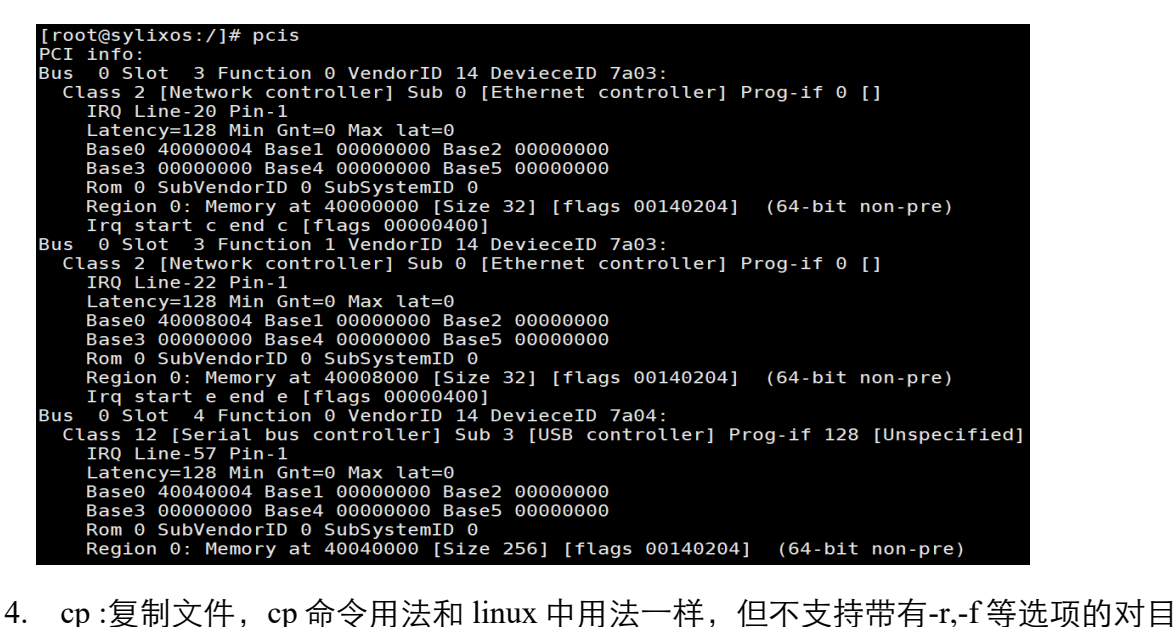

录的复制,同时也不支持带有\*号的省略号匹配

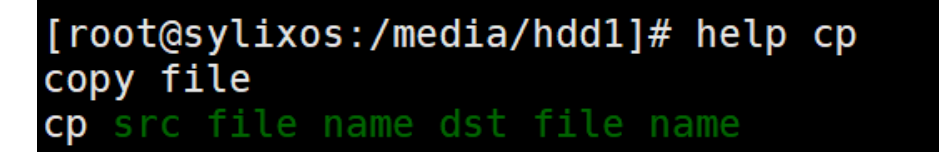

5. shutdown:关闭或重启系统

[root@sylixos:/root]# help shutdown shutdown this computer.

- -r shutdown  $\&$  reboot #重启
- -f force shutdown & reboot#强制重启

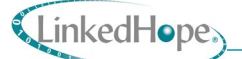

-h shutdown this computer#关机 no parameter means shutdown only shutdown [shutdown parameter]

- 6. pwd:查看当前所在系统路径
- 7. sync: 将所有系统缓存的文件、设备、磁盘信息全部写入到相应的物理设备中
- 8. fdisk 命令可以显示磁盘分区或为磁盘设备创建分区表

例子:

fdisk /dev/blk/hdd-0 用来查看 SATA 盘容量

```
[root@sylixos:/root]# fdisk /dev/blk/hdd-0
block device
                /dev/blk/hdd-0
block type
                SATA
              : 141225416301
block serial
block firmware: 3.1.0
block product : SanDisk SDSSDP064G
               : N/Ablock media
partitionPART ACT SIZE(KB)
                     OFFSET(KB)
                                             TYPE
   \Theta6154492
                           1024 Win95 FAT32 Partition
   \overline{1}55390444
                        6155516 SylixOS True Power Safe Partition
total partition 2
```
#### <span id="page-31-0"></span>5.1.2 时间相关命令

1. date: 显示系统时间

[root@sylixos:/root]# date Sat Jan 01 08:02:34 2000

[root@sylixos:/root]# help date set system current time. eg. date -s 23:28:25 修改具体时间 date -s 20110217修改日期 date [-s {time | date}]

2. hwclock: 显示或同步操作系统与硬件 RTC 时钟

hwclock --show 显示硬件 RTC 时钟 hwclock --hctosys 同步 RTC 时钟到操作系统时钟 hwclock --systohc 同步操作系统的时钟到 RTC 时钟

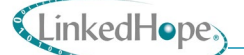

### <span id="page-32-0"></span>5.1.3 网络相关命令

- 1. ifconfig:显示和配置网络接口信息 手动分配 IP 地址: ifconfig enX inet 192.168.xxx.xxx Ifconfig enX netmask 255.255.255.0 ifconfig enX gateway 192.168.xxx.1
- 2. ping: 验证网络接通

ping 192.168.xxx.xxx -n 次数

### <span id="page-32-1"></span>5.2 固化 IP地址

- 1. 进入到/etc 目录下, 找到 startup.sh 文件, 如果没有可以通过 vi 创建并编辑该文 件
- 2. 进入到文件,添加一下内容 ifconfig en2 inet 192.168.2.xxx netmask 255.255.255.0 gateway 192.168.2.1
- 3. 通过 reboot 指令重启系统

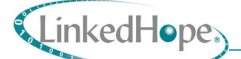

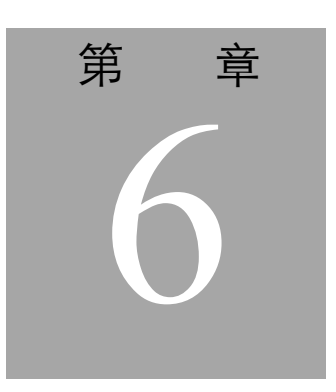

## <span id="page-33-0"></span>**6.** 操作注意事项

## <span id="page-33-1"></span>6.1 使用说明

<span id="page-33-2"></span>6.1.1 使用前的准备和检查

- NS11027 安放应当平稳, 保留必要的通风、工作空间;
- 检查外接线缆完好,连接牢靠;
- NS11027 表面应干净整洁, 无灰尘、油污、水渍;
- 拿取和使用主控板时,注意 ESD 防护,设备应进行接地,操作人员应着防静电服 装、佩戴静电释放环;

如对板卡使用有任何疑问,请联系凌昊智能®咨询。

<span id="page-33-3"></span>6.1.2 开机

将 NS11027 安装到开发底板上,接好电源、显示、键鼠和风扇,检查电源线连接是否可 靠, 即可上电开机。

#### <span id="page-33-4"></span>6.1.3 关机

NS11027 支持正常关机和断电关机。

- 正常关机: 通过点击左下角图标关机按钮或者终端界面输入"poweroff"即可进行软 件关机,待设备关机、显示器熄灭且前出 PWR 灯闪烁后,将电源开关断电。
- 断电关机:在应用程序数据做好正常的保存退出后,直接将电源开关断电。

注意:尽量避免直接拔出电源线缆或在应用程序数据收发过程中直接断电等其它可能存在风险的 关机操作。

<span id="page-34-0"></span>6.1.4 安全保护措施及注意事项

- 绝对避免带电插拔 NS11027;
- 严格执行加、断电规范,确保加、断电顺序的正确性;
- 测试仪器须按使用要求接地;
- 产品按要求做防静电保护;
- NS11027 未安装任何杀毒软件, 使用 U 盘前务必先在其它计算机上对 U 盘杀毒;
- 在试验过程中遇到意外情况时,立即直接断电关闭 NS11027。

#### <span id="page-34-1"></span>6.1.5 故障应急处理

- 当 NS11027 出现故障, 操作人员应首先给 NS11027 断电;
- 记录故障现象,上报设备管理员;
- 遇到不可解决问题时, 应尽快联系凌昊智能®, 讲行问题分析及排除;
- 在故障排查过程中,不得对 NS11027 进行拆卸处理。

#### <span id="page-34-2"></span>6.2 维护保养

#### <span id="page-34-3"></span>6.2.1 日常维护保养工作

- 关机断电后, 应保证开关处于断开状态, 避免电源插上后, 模块直接上电;
- 用完毕拆除电缆;
- 应定期对 NS11027 表面灰尘进行处理,可用无尘布或酒精擦洗。

#### <span id="page-34-4"></span>6.2.2 长期停放时的维护保养

- 确保 NS11027 断电关机;
- 清理表面灰尘;
- 将清理后的 NS11027 及线缆等配件, 均放入包装箱或包装盒。